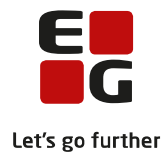

# **Tips & Tricks nr. 124 LUDUS Web - Klippekort (DU) Danskuddannelsen**

**September 2018**

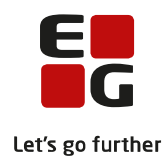

# Indholdsfortegnelse

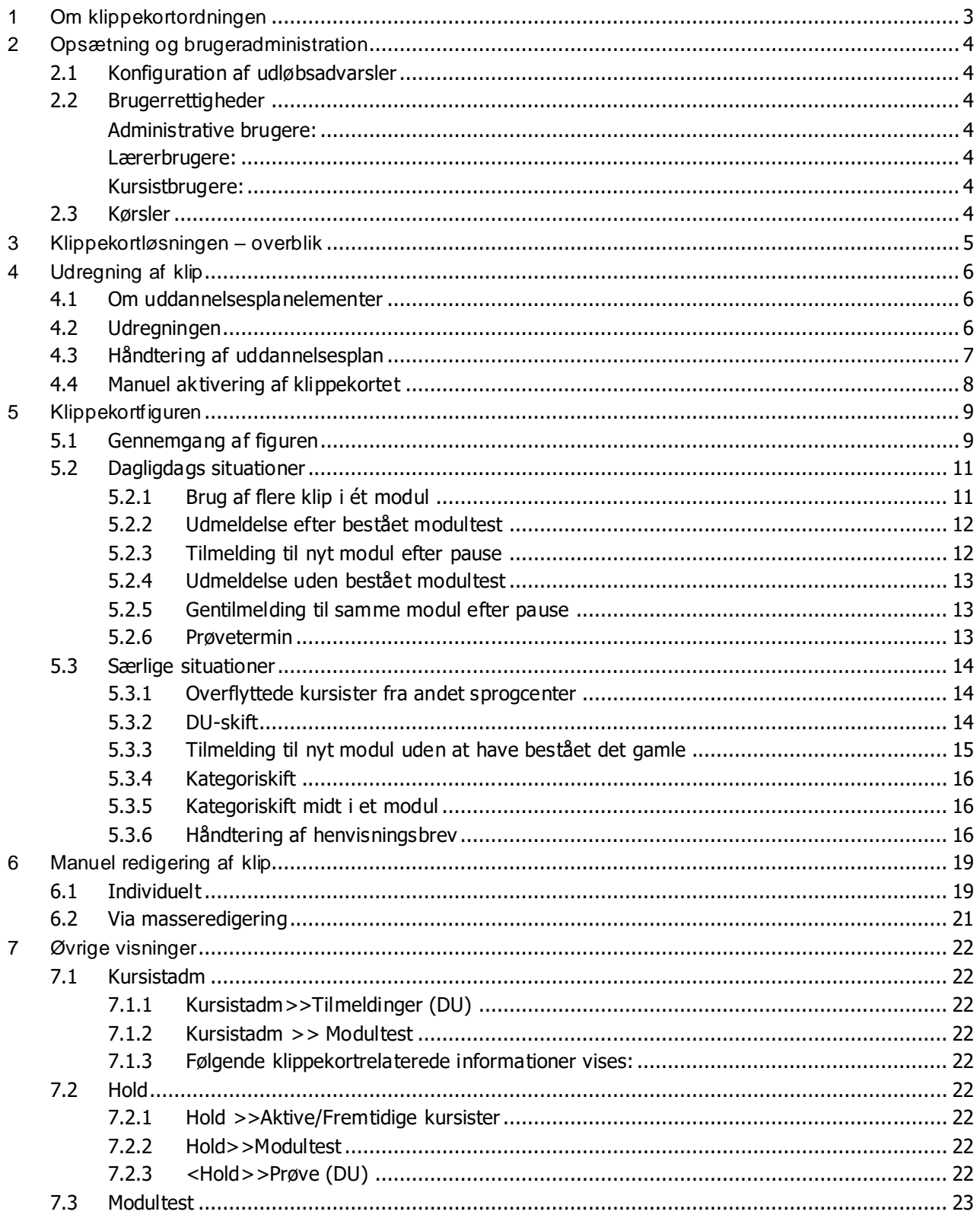

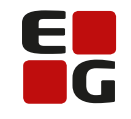

Let's go further

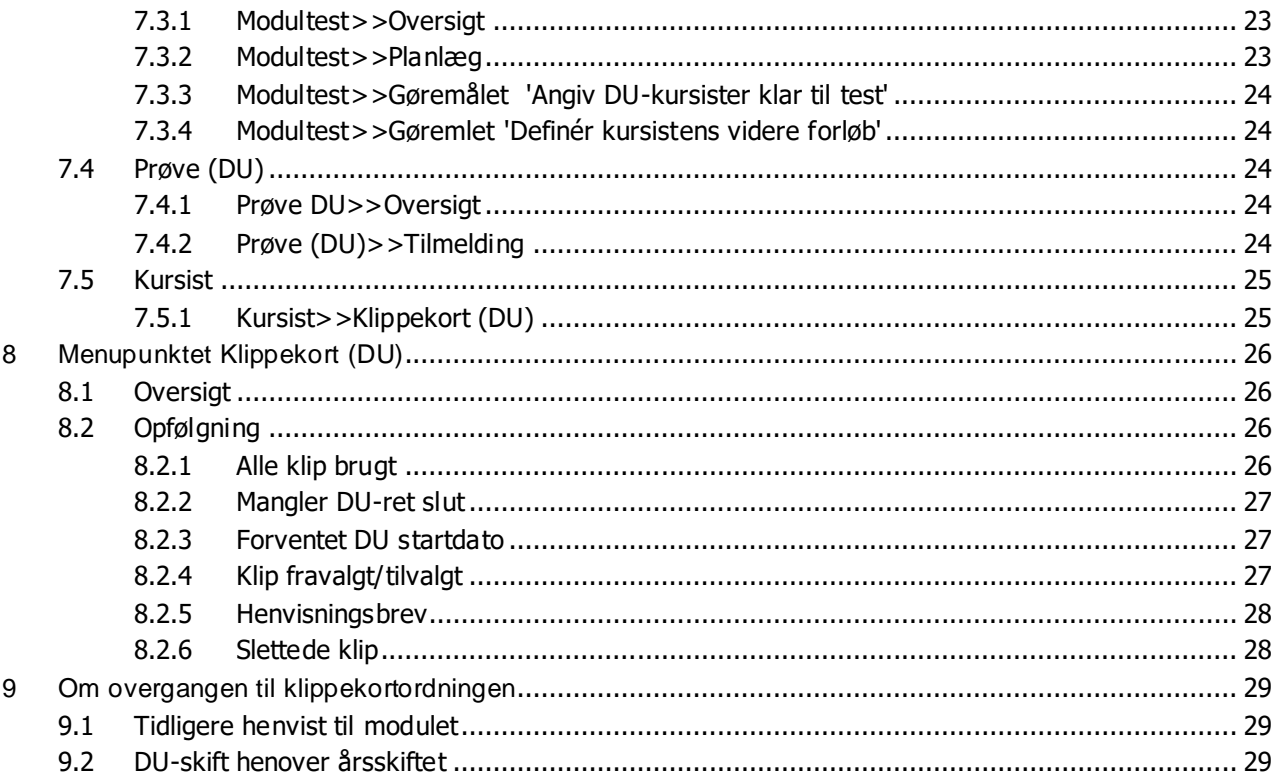

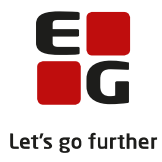

# <span id="page-3-0"></span>**1 Om klippekortordningen**

Klippekortordningen blev vedtaget i Folketinget den 2. juni 2017 med ikrafttrædelse den 1. januar 2018. Ordningen omfatter alle S-kursister, som henvises til et nyt modul efter denne dato. S-kursister er personer, der er henvist til Danskuddannelsen i henvisningskategori S1, S2 eller S3 (B).

Formålet med ordningen er at reducere frafald og fravær samt at øge incitamentet til at gennemføre danskuddannelsen indenfor en tidsmæssig afgrænset periode. For at opnå dette tildeles S-kursisterne et klippekort med op til 6 klip. Hvert klip er tidsnormeret efter nedenstående model, og den samlede sum af klippene er 42 måneder svarende til 3,5 års danskuddannelsesret.

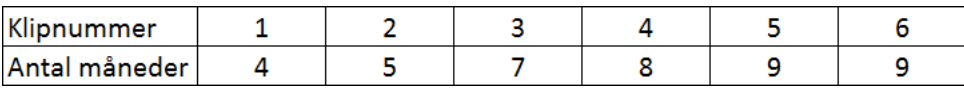

Klippekortet har en gyldighed på 5 år. Pauser anerkendes kun, hvis de afholdes i umiddelbar forlængelse af en bestået modultest, medmindre der er tale om dokumentérbar og alvorlig sygdom.

Hvis en kursist ikke gennemfører det påbegyndte modul, inden tidsnormeringen udløber, foretages automatisk et nyt klip – det er i den forbindelse ligegyldigt, om kursisten har tilmeldt sig undervisning eller ej. Når kursisten består modultesten og fortsætter til næste modul, bortfalder den resterende tid på klippet, og et nyt klip aktiveres. Det betyder, at en kursist, som bruger mere end ét klip på at bestå et modul, ikke vil have klip nok til at få finansieret alle 6 moduler på Danskuddannelsen.

S-kursister, der henvises til et nyt modul efter 1. januar 2018, vil blive indplaceret på det klip, der svarer til modulet. S-kursister, der henvises til modul 1 på en af de 3 danskuddannelser efter 1. januar 2018, vil således blive indplaceret på klip 1. En S-kursist, der henvises til modul 4 på en af de 3 danskuddannelser efter 1. januar 2018, vil blive indplaceret på klip nr. 4 osv.

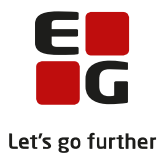

# <span id="page-4-0"></span>**2 Opsætning og brugeradministration**

# <span id="page-4-1"></span>**2.1 Konfiguration af udløbsadvarsler**

Visning af kursisternes klippekortforhold er indarbejdet i de forskellige værktøjer i LUDUS Web. Udvalgte steder i systemet vil der fremkomme et advarselsikon, der skal gøre brugeren opmærksom på, at et klip er ved at udløbe, således at man eksempelvis kan sørge for at modulteste kursisten inden klippets udløb, hvis det er muligt. Der tilbydes 2 typer advarsler – en gul og en rød. Som standard aktiveres gul advarsel, hvis klippet udløber indenfor 21 dage. Rød advarsel aktiveres, hvis klippet udløber indenfor 7 dage. I systemindstillingerne kan man ændre standardopsætningen.

Det gøres afdelingsvis via: LUDUS Web systemdel >> Indstillinger >> Konfiguration >> Klippekort (DU) >> Rediger konfiguration.

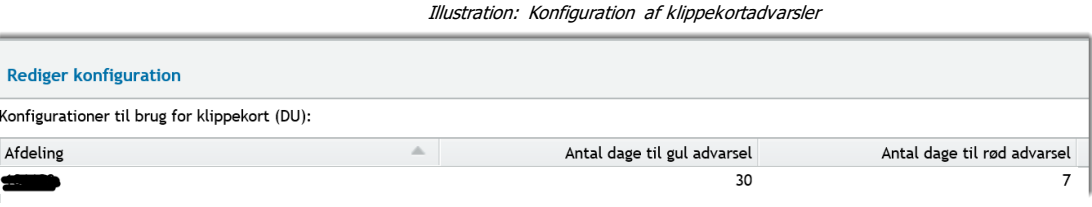

# <span id="page-4-2"></span>**2.2 Brugerrettigheder**

Rettigheder til at bruge de forskellige menuer, faneblade og funktioner kan tildeles til de forskellige brugergrupper:

# <span id="page-4-3"></span>**Administrative brugere:**

- o Klippekort (DU) inkl. funktionen Rediger klippekort
- o Kursist Klippekort (DU)

# <span id="page-4-4"></span>**Lærerbrugere:**

 $\circ$  Kursist – Klippekort (DU)

# <span id="page-4-5"></span>**Kursistbrugere:**

o Kursist – Klippekort (DU)

# <span id="page-4-6"></span>**2.3 Kørsler**

Beregningen af kursisternes klippekortforhold er meget omfattende. Klippekortfiguren (Se kapitel 5) bliver genberegnet, hver gang den vises, men ved fremsøgninger af klip og lignende, hvor klippekortfiguren ikke vises, skal systemkørslen "Beregn Klippekort" være afviklet, før man får opdaterede data.

Kørslen "Beregn Klippekort" skal scheduleres til afvikling en gang i døgnet. Dette gøres via menupunktet "Kørsler > Planlæg kørsler > Tilføj kørsel > Danskuddannelse > Beregn klippekort".

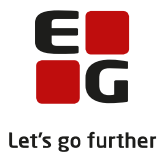

# <span id="page-5-0"></span>**3 Klippekortløsningen – overblik**

LUDUS Suites understøttelse af klippekortordningen består af følgende elementer:

- o En automatisk og løbende klippekortudregning, der samler kursistens historiske, aktuelle og fremtidige klippekortforhold i én overskuelig grafisk oversigt – klippekortfiguren.
- o
- o Mulighed for manuelt at ændre nummer og længde på klip.
- o
- o Fremsøgning af klip på baggrund af relevante søgeparametre via klippekortoversigten.
- o
- o Visning af aktuelt klipnummer, klip slutdato og/eller advarsler følgende steder:
- $\circ$  Kursistadm > Tilmeldinger (DU)
- $\circ$  Kursistadm > Modultest
- o Kursistadm > Uddannelsesplan
- $\circ$  Hold > Modultest
- o Hold > Prøver (DU)
- $\circ$  Hold > Aktive / Fremtidige Kursister
- $\circ$  Modultest > Oversigt
- o Modultest > Planlæg
- o Modultest > Gøremål: Angiv DU-kursister klar til test
- o Prøve (DU) > Tilmelding
- o Prøve (DU) > Oversigt
- o
- o Informationer om kursistens klippekortforhold fungerer flere steder som genvej til klippekortfiguren, der både er tilgængelig for administrative-, lærer- og kursistbrugere i LUDUS Web.
- o
- o Fremsøgning af følgende via "Klippekort (DU) > Opfølgning":
- o Manglende DU-ret slutdatoer.
- o Kursister der har brugt alle klip.
- o Henvisningsbrevdatoer
- o
- o Spærring i "Definer kursistens videre forløb" efter bestået modultest, hvis kursisten har brugt alle sine klip.
- o Advarsel ved forsøg på planlægning af modultest umiddelbart efter et klips udløbsdato.
- o
- o Advarselsikon vises ud for de kursister, som bør tilmeldes til Prøve i Dansk ved først kommende prøvetermin pga. forestående klipudløb.

o

o Relevante flettefelter til "Kursistbreve (DU)".

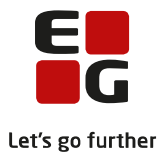

# <span id="page-6-0"></span>**4 Udregning af klip**

# <span id="page-6-1"></span>**4.1 Om uddannelsesplanelementer**

For at lette forståelsen af de følgende kapitler i denne Tips & Tricks definerer vi indledningsvis begrebet "uddannelsesplanelement".

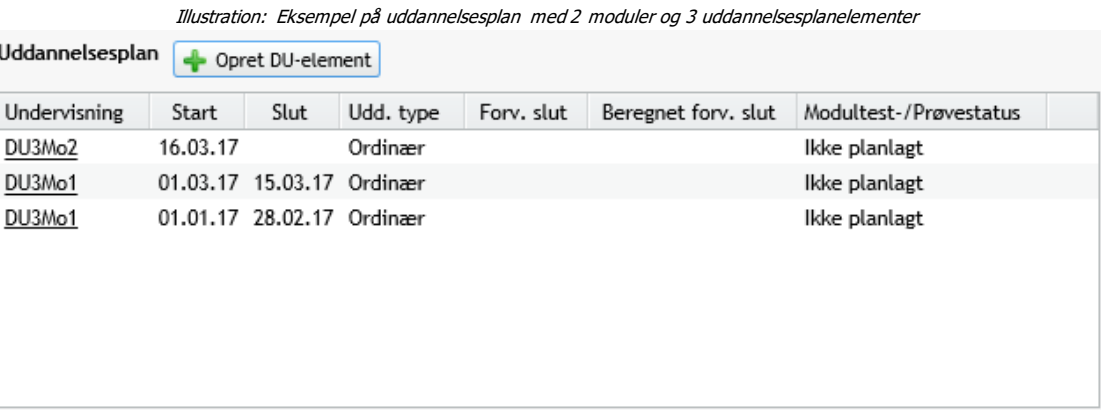

Ovenstående uddannelsesplan består af 2 DU-moduler fordelt på 3 uddannelsesplanelementer. Et DUmodul kan bestå af flere uddannelsesplanelementer, men et uddannelsesplanelement kan kun omfatte ét DU-modul. Med andre ord repræsenterer en linje i uddannelsesplanen ét uddannelsesplanelement.

# <span id="page-6-2"></span>**4.2 Udregningen**

Udregningen af klippekortet er baseret på information fra kursistens uddannelsesplan, og klippekortet udrulles og udregnes dermed helt uafhængigt af holdtilmeldinger. Det kan således ikke understreges nok, hvor vigtigt det er, at uddannelsesplanen håndteres korrekt.

Et uddannelsesplanelement med startdato 1. januar 2018 eller senere er omfattet af klippekortordningen, hvis der er registreret en henvisning/ansøgning med henvisningskategori S1, S2 eller S3 (B), der datomæssigt overlapper med uddannelsesplanelementet med en dag eller mere. Klippet aktiveres pr. uddannelsesplanelementets startdato – ikke henvisningens.

Kursistens første klip på klippekortet kan også aktiveres manuelt ved at indtaste en dato i feltet: "Klippekort start" på kursistens stamdata.

Nummeret på kursistens første klip svarer til nummeret på modulet på det første uddannelsesplanelement, der er omfattet af klippekortordningen. Er der intet modul i kursistens uddannelsesplan, og der indtastes en manuel aktiveringsdato for kursistens klippekort, vil det være klip nr. 1, der aktiveres. Når der efterfølgende tastes et modul i kursistens uddannelsesplan, vil klippets nummer blive rettet med tilbagevirkende kraft, således at det er lig med nummeret på modulet.

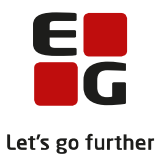

**Eksempel:** Hvis uddannelsesplanelementet starter pr. 01.01.2018, og S-henvisningen starter pr. 01.02.2018, vil klippet således blive aktiveret pr. 01.01.2018, da der er et datomæssigt overlap fra den 01.02.2018 og frem.

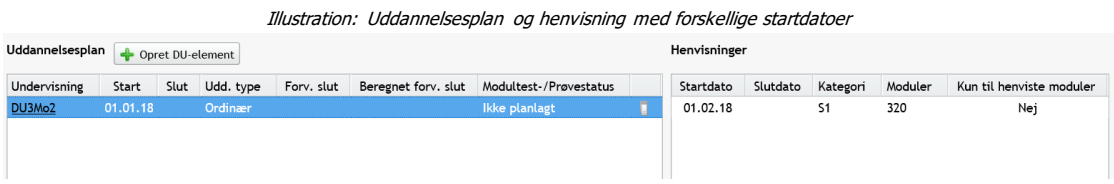

Udregningsmekanismen er designet således, fordi mange sprogcentre har én henvisning til flere moduler på en Danskuddannelse eller helt uspecificerede henvisninger, og der er dermed ingen modulstartdatoer til rådighed for udregningsmekanismen, udover for det første modul. Derfor kan det kun udregnes via datoerne i kursistens uddannelsesplan.

Klippet afsluttes pr. uddannelsesplanelementets slutdato, hvis der er registreret en bestået modultest for modulet. Bestås modulet ikke inden klippets slutdato, aktiv eres det næste klip - med mindre der sker et kategoriskift midt i modulet. Sidstnævnte vender vi tilbage til i afsnit 5.3.4 om kategoriskift.

#### <span id="page-7-0"></span>**4.3 Håndtering af uddannelsesplan**

Det er vigtigt, at klippene aktiveres pr. den rigtige dato. I de to følgende scenarier er det på grund af udregningsmekanismens grundprincipper fremover nødvendigt at opdele modulet i flere elementer i uddannelsesplanen, således at de følger henvisningernes start- og slutdatoer:

- o Hvis kursisten har været henvist til samme modul i flere kategorier i umiddelbar forlængelse af hinanden, hvoraf mindst den ene kategori ikke er S1, S2 eller S3 (B).
- o
- o Hvis kursisten er startet som selvbetaler eller helt ufinansieret og sidenhen er blevet henvist til modulet som S-kursist.

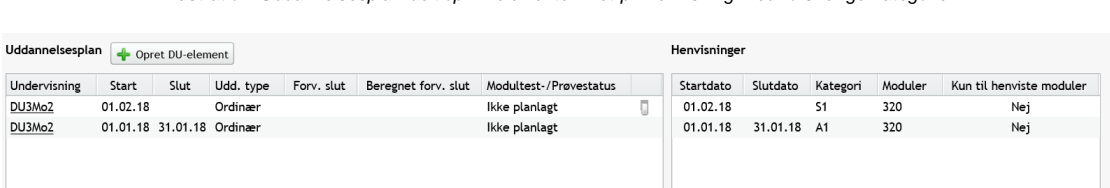

*Illustration: Uddannelsesplan delt op i 2 elementer – et pr. henvisning med forskellige kategorier*

Vi har ved tidligere lejlighed gjort opmærksom på det uhensigtsmæssige ved at opdele modulerne i flere elementer i uddannelsesplanen. For at forhindre disse uhensigtsmæssigheder i at opstå, har vi gjort det muligt at samle lektionsregnskabet og overføre beståede delkompetencer ved modultest (der ikke er mere end 6 mdr. gamle) på tværs af uddannelsesplanelementerne, når samme DU-modul oprettes i uddannelsesplanen flere gange i forlængelse af hinanden. Ved oprettelse af nyt element med samme DU-modul, vil brugeren fremover få denne information:

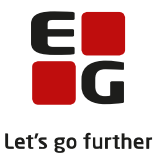

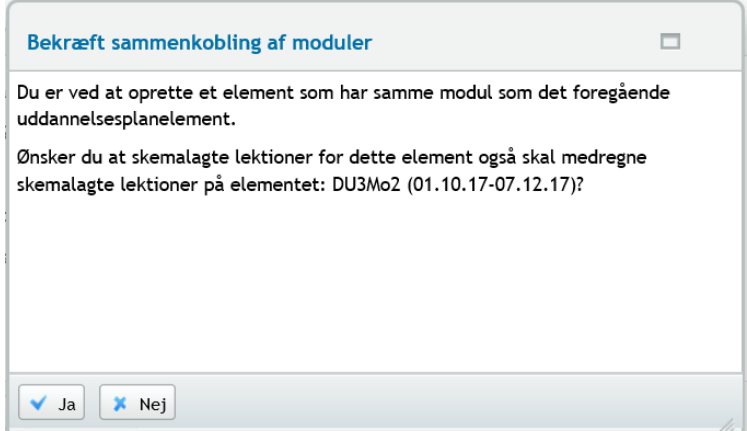

Vi anbefaler at vælge 'Ja'. Hvis man senere fortryder sit valg, kan man til eller fravælge sammenkoblingen ved at sætte eller fjerne markeringen i nedenstående funktion, der er tilgængelig, når man klikker og åbner elementet i uddannelsesplanen.

Skemlagte lektioner skal også omfatte DU3Mo2 (01.01.18-31.01.18)

Hvis der er registreret beståede delkompetencer i modultest på det gamle, afsluttede uddannelsesplanelement, vil brugeren fremover få følgende information med specificerede delkompetencer:

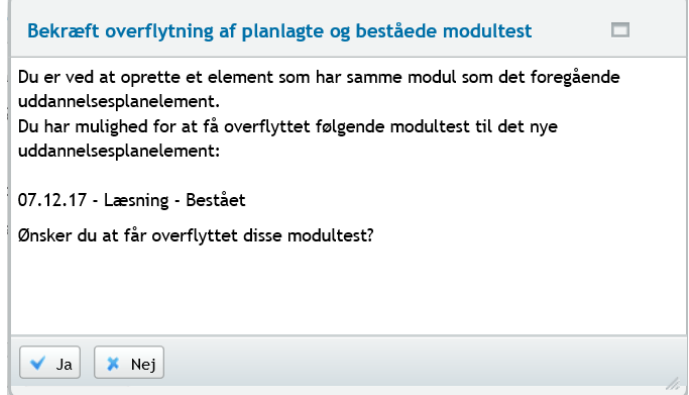

Vi anbefaler at vælge 'Ja'.

#### <span id="page-8-0"></span>**4.4 Manuel aktivering af klippekortet**

Brugerne kan manuelt aktivere kursisternes klippekort pr. en selvvalgt dato ved at indtaste datoen i feltet "Klippekort start" i Kursistadm >> Stamdata DU. Hvis der ikke er oprettet et element i kursistens uddannelsesplan, vil det være klip nr. 1, der aktiveres. Når der efterfølgende oprettes et element i uddannelsesplanen med overlap af en relevant henvisning, vil klipnummeret blive konverteret til det nummer, der svarer til det oprettede modul. Konverteringen vil ske med tilbagevirkende kraft.

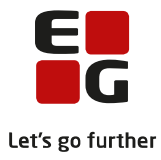

# <span id="page-9-0"></span>**5 Klippekortfiguren**

Bemærk: De figurer, der vises i denne Tips & Tricks, er baseret på, at klippekortordningen startede den 01.01.2015. Undlad derfor at undre jer over årstallene i eksemplerne.

# <span id="page-9-1"></span>**5.1 Gennemgang af figuren**

Klippekortfiguren er placeret nederst i skærmbilledet på fanebladet: "Kursistadm >> Tilmeldinger (DU)". Den vil automatisk dukke op ved opslag på kursister, som har klippekortdata at vise.

Overordnet er figuren en tidslinje, der viser kursistens klippekortforløb fra datoen for aktiveringen af det første klip og frem til den simulerede eller faktiske udløbsdato for det sidste klip. Hvis DU-ret slutdato er angivet, udrulles ikke nye klip efter denne dato, og en advarselstekst vises.

Figuren er dynamisk og ændrer sig løbende igennem kursistens forløb på sprogcentret. Udgangspunktet er, at den er administrativt vedligeholdelsesfri, forstået på den måde, at det hele foregår automatisk ud fra jeres input i uddannelsesplanen. Der kan dog forekomme situationer, hvor systemet ikke er i stand til at beregne et klip korrekt, fordi det kræver information, der ikke er tilgængelig. Det drejer sig primært om kursister, der flytter fra ét sprogcenter til et andet, eller om perioder, hvor sprogcentret har lukket, og kursis ternes klip derfor skal forlænges. I sådanne tilfælde vil der blive behov for manuel tilretning. Mere om dette i kapitel 6 om manuel tilretning.

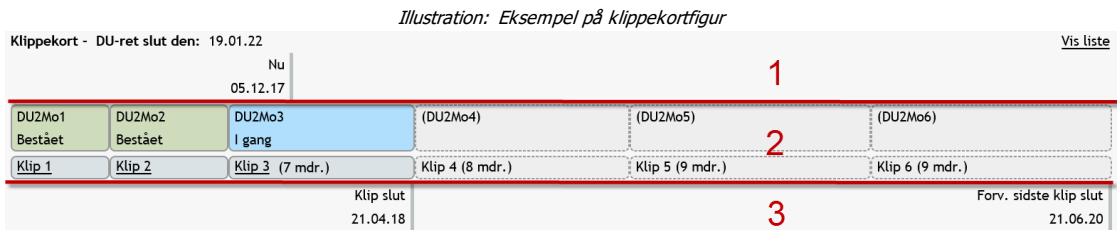

For overskuelighedens skyld, har vi her i ovenstående illustration inddelt klippekortfiguren i 3 zoner, adskilt med røde linjer og nummereret med røde tal. Visninger og funktioner i de 3 zoner forklares herunder:

# **Zone 1:**

I denne zone vises dags dato, eventuel DU-ret slutdato, forventet DU startdato og prøvetermin slutdato relativt i forhold til hele det viste forløb, så brugeren nemt kan orientere sig om kursistens øjeblikkelige klippekortsituation.

Prøvetermin er først synlig, når kursisten er i gang med det prøvebærende modul. DU-ret slutdatoen vises, hvis den er angivet i "Stamdata (DU)".

Yderst til højre via linket "Vis liste" er der mulighed for at få vist kursistens brugte og aktuelle klip på listeform med angivelse af datoer og moduler:

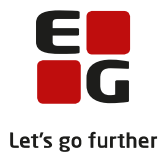

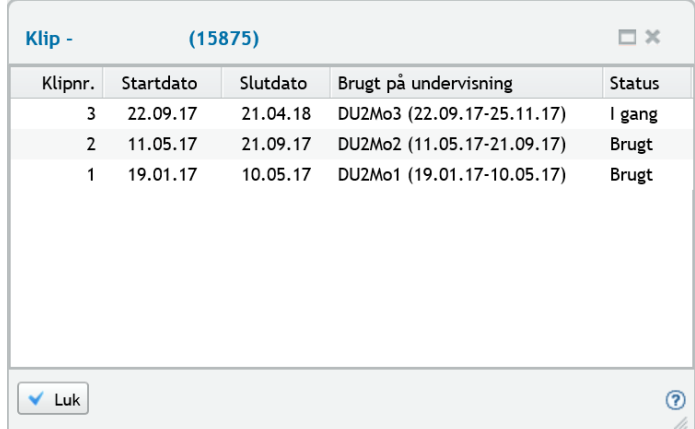

I zone 1 vises også følgende advarselstekster med rød skrift, hvis de er relevante:

- o "Bemærk: Kursisten får ikke flere klip, da DU-retten er udløbet."
- o Vises hvis DU-retten er angivet, og datoen er overskredet.
- o "Bemærk: Uddannelsen er ikke afsluttet, men sidste klip er udløbet."
- o Vises hvis det sidste klip er udløbet, og kursisten uddannelsesplan ikke er lukket.
- o "Bemærk: Pga. kategoriskift er kursisten ikke længere omfattet af klippekortordningen pr. den xx/xx-201x"
- o Vises ved kategoriskift fra S-kategori til en anden kategori, hvis uddannelsesplanen vel at mærke deles op i flere elementer, som det er beskrevet i punkt 4.2.

#### **Zone 2:**

Zone 2 består af 2 rækker: Øverste række viser alle modulerne fra og med det klippekortaktiverende element i kursistens uddannelsesplan. Nederste række er klippene. Kasserne, der repræsenterer modulerne og klippene, er dynamiske, og deres længde afspejler deres andel af den samlede viste klippekortperiode.

Det aktive og de gennemførte moduler har følgende farvekoder:

- o Blå (I gang): Modulet er ikke bestået og uddannelsesplanelementet er ikke afsluttet med slutdato. (Kursisten forventes at have en aktiv holdtilmelding).
- o Grøn (Bestået): Modulet er bestået og uddannelsesplanelementet er afsluttet med slutdato.
- o Rød (Ikke bestået): Uddannelsesplanelementet er afsluttet med slutdato uden bestået modultest/Prøve i Dansk.
- o Ingen farve: Modulet er ikke omfattet af klippekortordningen.

Fremtidige elementer i klippekortfiguren er tegnet med stiplede linjer, og de tager udgangspunkt i, at kursisten består de fremtidige moduler på den normerede tid. Derfor er simuleringen af de fremtidige klippekortforhold vejledende og skal blot give et indtryk af, hvor meget kursisten – i sin nuværende klippekortsituation - vil være i stand til at gennemføre indenfor rammerne af klippekortordningen. Fremtidige moduler tegnes dog kun, hvis kursisten har et åbent uddannelsesplanelement.

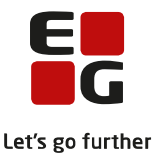

I kasserne med modulinformation er der også information om modultest-/prøvestatussen for det pågældende modul. Ved mouse over på DU-modulangivelsen, får man information om start- og eventuel slutdato i uddannelsesplanen, og ved mouse over på modultest-/prøvestatus får man detaljeret information om modultest- eller prøveforhold.

Navnet på brugte og aktive klip er understreget, da det fungerer som et link til en dialogboks med mulighed for at redigere klippet:

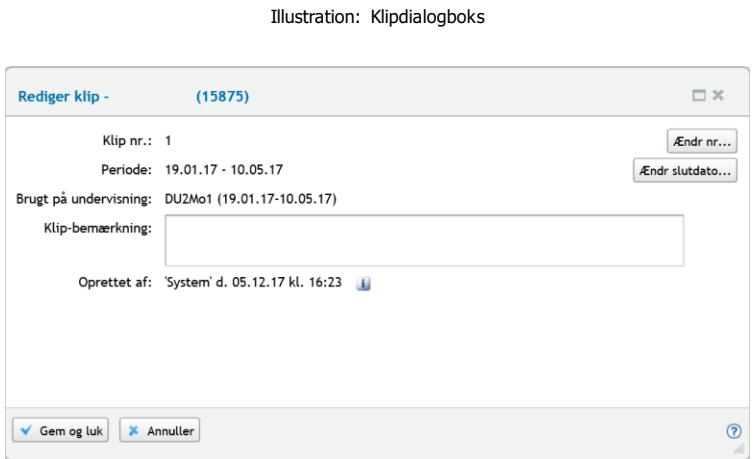

I klipdialogboksen kan man finde detaljeret information om det pågældende klip. Her kan man også redigere klippets nummer og/eller slutdato. Bemærk at kun det første klip hørende til et DU-modul kan redigeres. Mere om dette i kapitel 6 om redigering af klip.

For aktive og fremtidige klip i klippekortfiguren er klippets normerede tid angivet.

# **Zone 3:**

I zone 3 vises det aktuelle klips slutdato relativt til tidslinjen samt den forventede slutdato på det sidste klip, hvis resten af modulerne bestås på den normerede tid, og der ikke afholdes pause i mellem modulerne. Hvis det sidste klip er aktiveret, vises sidste klip slutdato.

# <span id="page-11-0"></span>**5.2 Dagligdags situationer**

#### <span id="page-11-1"></span>**5.2.1 Brug af flere klip i ét modul**

Hvis kursisten bruger mere end den normerede tid til at gennemføre modulet med en bestået modultest, aktiveres det næste klip automatisk.

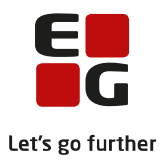

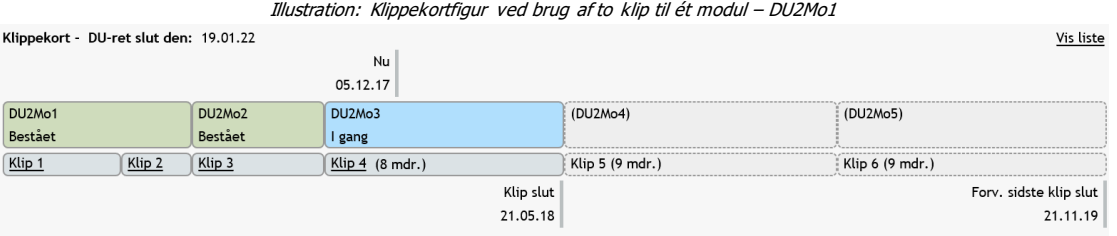

I dette eksempel er der brugt for meget tid til at bestå DU2Mo1. Når modultesten bestås, og uddannelsesplanelementet lukkes, bortfalder den resterende tid på klip 2. Kursisten går direkte videre til DU2Mo2, hvilket dermed aktiverer klip 3. Af klippekortfiguren fremgår det nu, at kursisten ikke længere har mulighed for at få finansieret modul 6 under klippekortordningen, idet modulet nu er udeladt i figuren.

# <span id="page-12-0"></span>**5.2.2 Udmeldelse efter bestået modultest**

S-kursister har ret til at holde pause i mellem modulerne. Når en S-kursist udmeldes efter bestået modultest, og uddannelsesplanelementet lukkes, igangsættes en standby-periode. I denne situation kan klippekortet ikke beregnes og vises som et simuleret forløb frem til sidste klip på klippekortet, fordi længden på standby-perioden ikke kendes på forhånd – måske kommer kursisten aldrig tilbage.

Klippekortfiguren tegnes kun til og med slutdatoen på uddannelsesplanelementet, medmindre det seneste element har modulstatus "Ikke bestået". Da figuren er dynamisk og repræsenterer en tidslinje, vil informationerne i figuren således blive strakt ud som vist i nedenstående eksempel, hvor kursisten er udmeldt pr. 01.11.2017 efter bestået DU3Mo2 modultest.

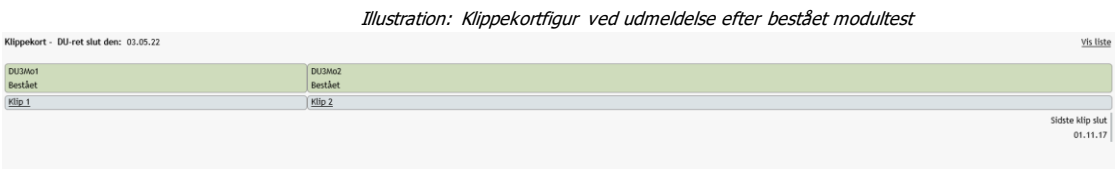

# <span id="page-12-1"></span>**5.2.3 Tilmelding til nyt modul efter pause**

Når kursisten tilmelder sig til det næste modul efter sin standby-periode, vil følgende ske i klippekortfiguren:

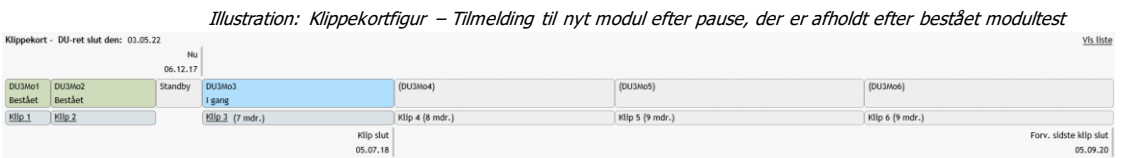

Der vises en standby-periode i figuren, svarende til tidsrummet i mellem slutdatoen på det forrige uddannelsesplanelement og startdatoen på det nye. Der er ingen klipangivelse under standby-perioden i figuren, da klippekortet i denne situation er sat på pause.

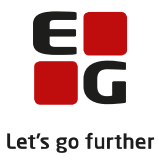

# <span id="page-13-0"></span>**5.2.4 Udmeldelse uden bestået modultest**

Hvis en kursist vælger at lade sig udmelde, før modulet er bestået, vil klipforbruget fortsætte med at køre derudaf indtil modulet bestås. Der vises derfor et simuleret forløb, hvor kursisten bruger alle sine klip på modulet.

I nedenstående illustration har kursisten udmeldt sig pr. 01.10.2017, mens klip nr. 2 var aktivt. Dags dato er 11.12.2017, og kursisten er i øjeblikket i gang med klip 3. Modulet er rødt, da modulet ikke er bestået, og elementet i uddannelsesplanen ikke er aktivt. Figuren simulerer nu, at kursisten bruger alle sine resterende klip på det aktuelle modul.

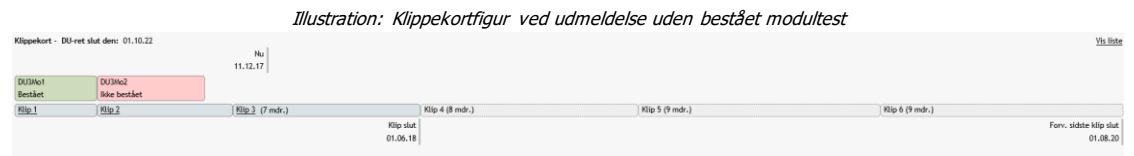

# <span id="page-13-1"></span>**5.2.5 Gentilmelding til samme modul efter pause**

Samme kursist tilmeldes nu til undervisning igen pr. 06.12.2017.

Kursisten er stadig i gang med klip nr. 3, men nu vises modulet med blå (i gang), kassen er blevet længere, og der tegnes et simuleret, fremtidigt forløb baseret på den aktuelle situation. Modulet strækker sig nu henover både klip 2 og klip 3, fordi slutdatoen er fjernet på uddannelsesplanelementet ifm. gentilmeldingen.

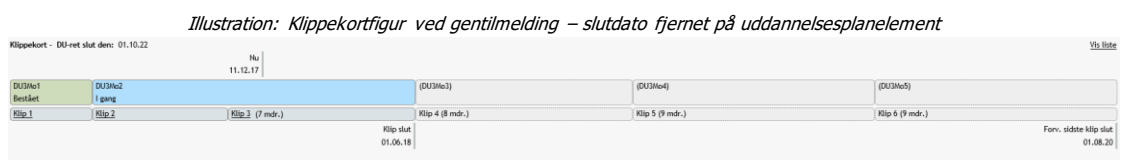

Hvis der i stedet var oprettet et nyt element i kursistens uddannelsesplan, ville klippekortfiguren vise en standby-periode svarende til perioden i mellem de to uddannelsesplanelementer. Klip 2 strækker sig ind under standby-perioden, fordi klippekortet i denne situation ikke har været sat på pause. Kursistens klippekortstatus vil være nøjagtigt den samme som i eksemplet ovenfor, så uddannelsesplanen kan håndteres på begge måder i disse situationer. Valget af metode afhænger af, hvad sprogcentret ønsker vist i klippekortfiguren.

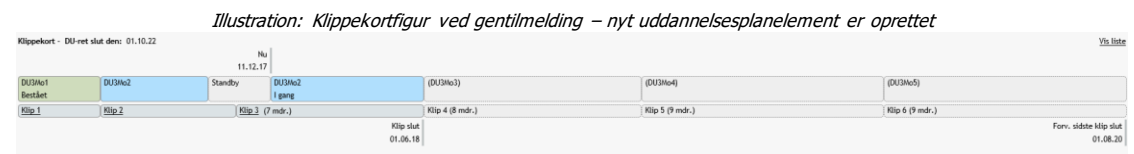

# <span id="page-13-2"></span>**5.2.6 Prøvetermin**

Når klip 6 er udløbet, har S-kursister ret til at fortsætte til først kommende prøvetermin. Når en S-kursist begynder på et afsluttende modul, vil først kommende prøvetermin efter den beregnede slutdato for klip 6 derfor blive vist i klippekortfiguren.

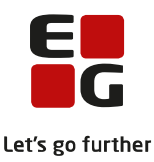

Da kursister ikke skal kunne spekulere i dette, vises terminen først, når et prøvebærende modul oprettes i uddannelsesplanen.

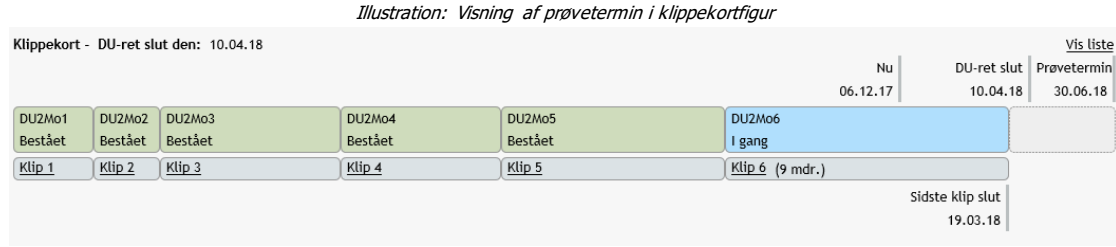

# <span id="page-14-0"></span>**5.3 Særlige situationer**

# <span id="page-14-1"></span>**5.3.1 Overflyttede kursister fra andet sprogcenter**

Når et sprogcenter modtager en kursist fra et andet sprogcenter, er det relevant for det modtagende sprogcenter at kende kursistens klippekortstatus i detaljer. Som udgangspunkt starter en ny kursist på et ubrugt klip, og klippets nummer vil stemme overens med modulets nummer. Det er ikke nødvendigvis korrekt, når kursisten skifter sprogcenter.

Hvis kursisten brugte mere end ét klip på et eller flere af de gennemførte moduler på det afgivende sprogcenter, skal kursistens klippekort starte på et højere klipnummer end modulet, når kursisten starter på det nye sprogcenter. Har kursisten et aktivt klip hos det afgivende sprogcenter, fordi vedkommende aldrig bestod modultesten før udmeldelsen, så skal samme klipnummer aktiveres pr. samme dato hos det modtagende sprogcenter som hos det afgivende sprogcenter. Tager man ikke højde for disse ting, vil visningen i klippekortfiguren ikke være i overensstemmelse med lovgivningen.

Så vidt EG A/S er informeret, findes der intet centralt sted, hvor information om kursisternes klippekortforhold indsamles på tværs af sprogcentrene. For at få oplyst nødvendig information om kursistens klippekortforhold, kan det modtagende sprogcenter derfor med fordel kontakte det afgivende sprogcenter og anmode om udlevering af oplysningerne.

For vejledning om redigering af klip se Manuel redigering af klip på side 19.

# <span id="page-14-2"></span>**5.3.2 DU-skift**

Ved DU-skift skal kursisten altid starte på det klipnummer, der svarer til nummeret på det modul, kursisten skifter til, ifølge Ministeriets anvisninger. Også selvom det betyder, at kursisten genaktiverer allerede forbrugte klip:

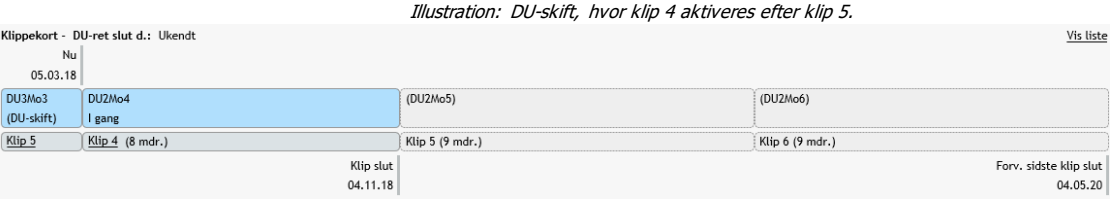

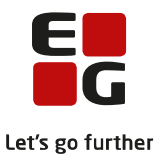

# <span id="page-15-0"></span>**5.3.3 Tilmelding til nyt modul uden at have bestået det gamle**

I nedenstående eksempel forlader kursisten sprogcentret, inden DU3Mo3 er afsluttet med bestået modultest. Kursisten kommer tilbage fire måneder senere og bliver indplaceret på DU3Mo4.

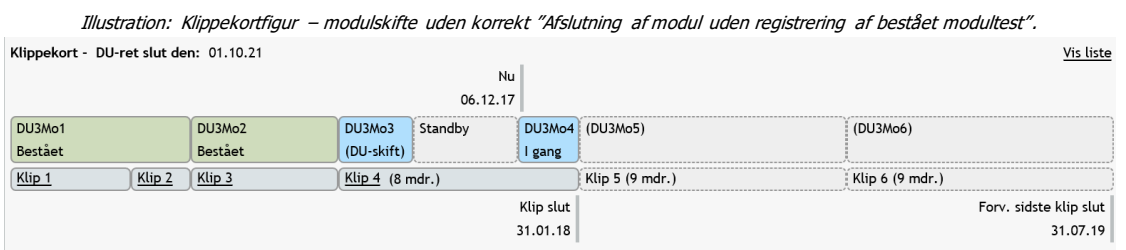

For at håndtere denne situation, skal man manuelt afslutte det relevante uddannelsesplanelement - i dette tilfælde DU3Mo3 - med markering i "Afslut klip uden registrering af bestået modultest", således at DU3Mo4 starter op på klip nr. 5, som er det korrekte i dette tilfælde, fordi der er brugt 2 klip på DU3Mo1.

Som udgangspunkt skal modulet afsluttes med startdatoen for det nye modul minus en dag, således at klipforbruget i den mellemliggende periode udregnes korrekt. Derfor bør slutdatoen på uddannelsesplanelementet justeres i overensstemmelse hermed.

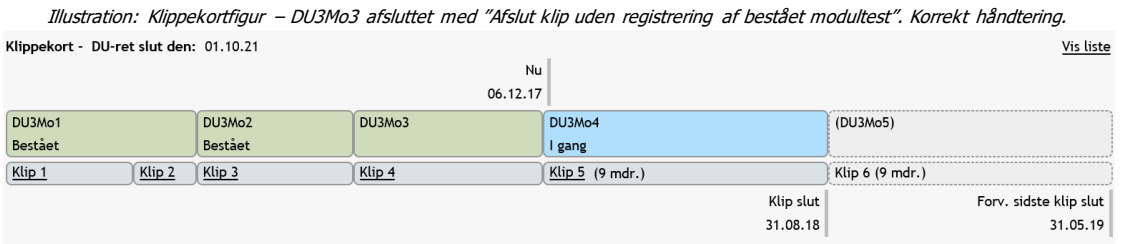

Hvis modulet i mellemtiden er bestået på et andet sprogcenter, skal modulet afsluttes med "Afslut klip uden registrering af bestået modultest", og uddannelsesplanelementet skal lukkes i uddannelsesplanen pr. den dato, hvor testen blev bestået, da systemet så vil betragte perioden i mellem bestået datoen og startdatoen på det nye modul som en "lovlig" pause i klippekortet.

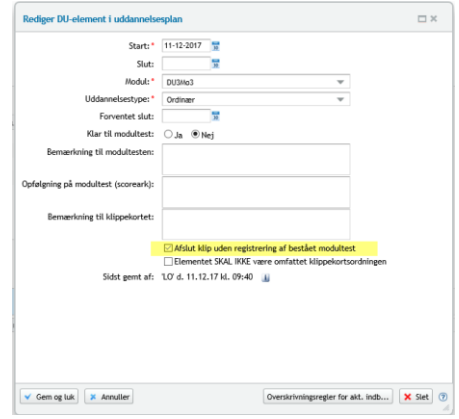

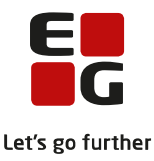

For vejledning om afslutning af klip uden registrering af bestået modultest, se kapitel 6 om manuel redigering af klip.

# <span id="page-16-0"></span>**5.3.4 Kategoriskift**

Hvis en S-kursist skifter kategori, således at vedkommende ikke er omfattet af klippekortordningen, vil dette afspejle sig i klippekortfiguren som et modul uden farvemarkering. I nedenstående tilfælde er kursisten S-kursist i forbindelse med DU2Mo3 og DU2Mo5, men ikke DU2Mo4.

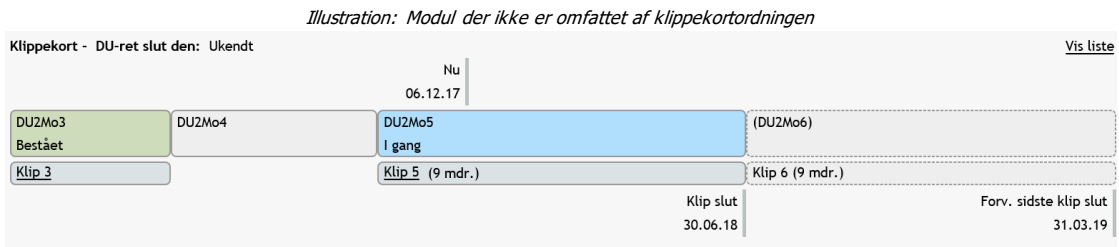

# <span id="page-16-1"></span>**5.3.5 Kategoriskift midt i et modul**

Vi har ikke kunnet få en afklaring fra ministeriet om, hvordan dette skal håndteres i forhold til systemunderstøttelsen. Vi har derfor måtte foretaget nogle valg, der er baseret på vores egne fortolkninger.

**Eksempel:** En kursist henvises til DU2Mo3 som S-kursist. Vedkommende bliver dagpengemodtager og genhenvises til DU2Mo3 i henvisningskategori A1 efter 2 måneder. Kursisten finder hurtigt et job og bliver efter endnu en periode genhenvist til samme modul som S-kursist:

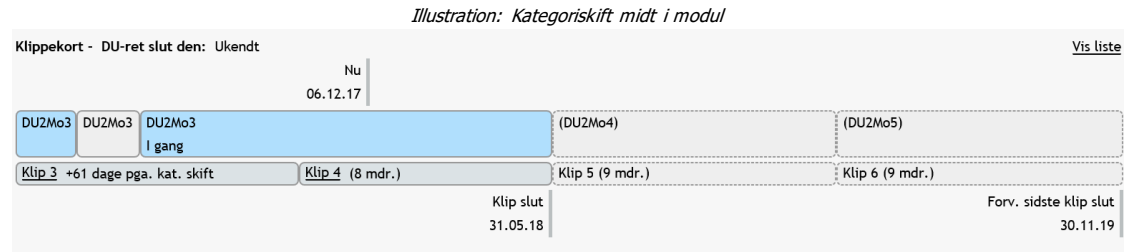

Systemet regner perioden med, hvor kursisten har været henvist i kategorien A1, men samtidig udvides klippet med det samme antal dage og en forklaring vises: "+61 dage pga. kat. skift".

I dette eksempel skal DU2Mo3 deles op i tre uddannelsesplanelementer, der hænger datomæssigt sammen med hver sin henvisning – ellers vil udregningen ikke fungere. Husk i denne forbindelse på, at hele uddannelsesplanelementet tæller med i klippekortet, hvis der er et datomæssigt overlap på blot én dag i mellem uddannelsesplanelementet og en S-henvisning/ansøgning.

#### <span id="page-16-2"></span>**5.3.6 Håndtering af henvisningsbrev**

Hvis sprogcentret informeres om henvisende myndigheds afsendelse af henvisningsbreve til nye udenlandske borgere i kommunen, understøtter LUDUS Webs vejledende klippekorthåndtering, at klippekortet kan

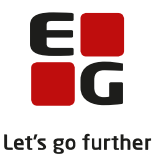

aktiveres en måned efter afsendelse af henvisningsbrevet, hvis borgeren ikke har henvendt sig på sprogcentret indenfor denne periode.

Det er vigtigt at understrege, at der ikke foreligger nogen krav om, at sprogcentret skal administrere dette. Det er udelukkende henvisende myndigheds ansvar at administrere klippekort og henvisningsbreve.

Opret borgeren som kursist i LUDUS Web og indtast datoen for henvisningsbrevet i feltet "Henvisningsbrev modtaget dato" i Kursistadm >> Stamdata DU.

Når/hvis borgeren henvender sig på sprogcentret, for at meddele hvornår pågældende ønsker at begynde sin danskuddannelse, indtastes den oplyste dato i feltet "DU forventet start" i Kursistadm >> Stamdata DU.

Det er således meningen, at sprogcentret løbende skal orientere sig omkring, hvilke kursister som ikke har fået registreret en "DU forventet start" dato en måned efter "Henvisningsbrev modtaget dato", og aktivere deres klippekort.

Dette gøres via menuen: "Klippekort (DU) >> Opfølgning >> Henvisningsbrev"

Via datoparameteret udsøges de kursister, som har en "Henvisningsbrev modtaget dato" der er ældre end en måned. Man har her mulighed for at markere med flueben, at der kun skal medtages kursister i udsøgningen, som ikke har registreret:

- o En DU forventet start dato
- o Et element i uddannelsesplanen
- o En klippekortstartdato

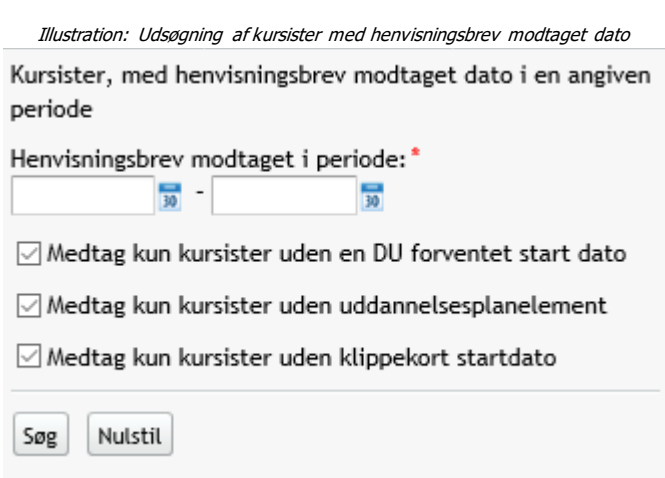

Når man har udsøgt og markeret de kursister, som ikke har henvendt sig indenfor en måned efter modtagelsen af henvisningsbrevet, og som dermed skal have aktiveret deres klippekort, klikkes på de 3 blå prikker og følgende funktion vælges: "Sæt klippekortstartdato lig henvisningsbrev modtaget dato…"

Da kursisten på dette tidspunkt må formodes aldrig at have været visiteret af sprogcentret med henblik på indplacering i danskuddannelsessystemet, er der ikke oprettet et element i kursistens uddannelsesplan. Det

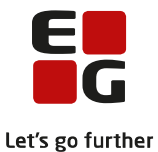

vil derfor være klip nr. 1, der aktiveres. Hvis der efterfølgende oprettes et element i kursistens uddannelsesplan, vil det første klip blive konverteret til det klipnummer, der svarer til nummeret på det oprettede modul og den videre beregning og visning vil tage udgangspunkt heri.

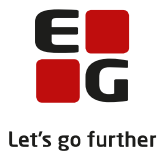

# <span id="page-19-0"></span>**6 Manuel redigering af klip**

#### <span id="page-19-1"></span>**6.1 Individuelt**

Klip kan redigeres for en kursist to steder i "Kursistadm >> Tilmeldinger (DU)":

- o Klipdialogboksen
- o Uddannelsesplandialogboksen

#### **Klipdialogboksen:**

Via linket i klippekortfiguren **Klip3** eller klippekortikonet i uddannelsesplanen er der adgang til klipdialogboksen, hvor følgende kan redigeres:

- o Klip nr.
- o Klip slutdato

Se de to knapper i dialogens øverste højre hjørne:

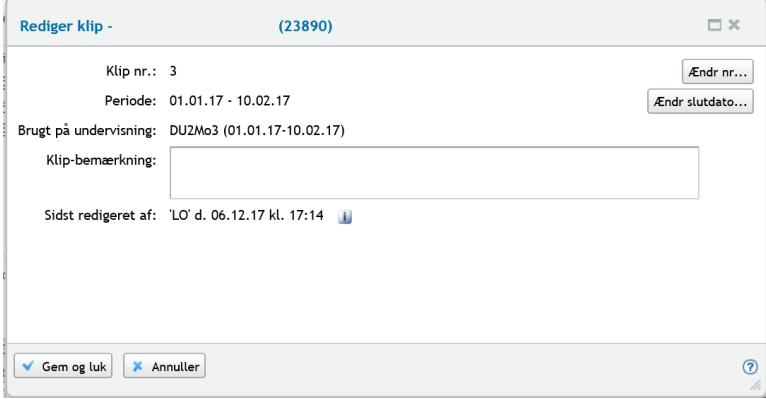

Ved redigering af klip nr. eller slutdato skal man angive en begrundelse. Alle ændringer bliver logget med angivelse af bruger-id samt klokkeslæt og dato.

Information om ændring i perioden vil efterfølgende blive vist på klippekortfiguren ved siden af klipnummeret:

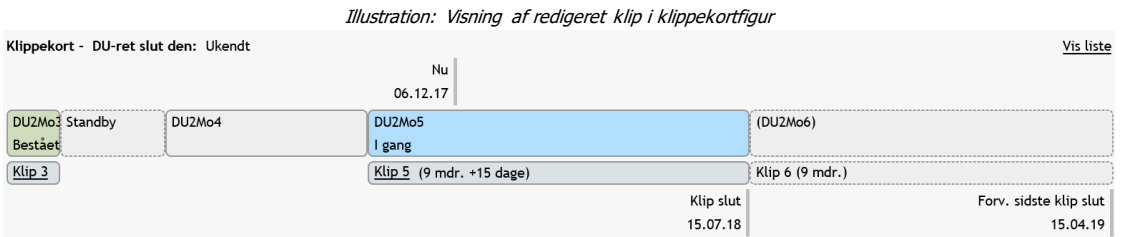

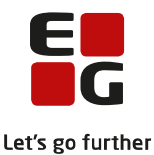

På klippekortikonet fra uddannelsesplanen vil en gul trekant indikere, at en ændring er sket. Mere information om ændringen er tilgængelig ved mouse over:

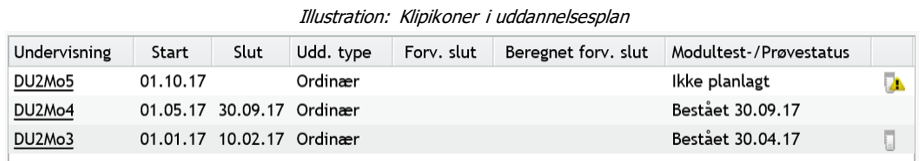

**Bemærk**: Kun første klip hørende til et uddannelsesplanelement kan redigeres. Dette valg er taget, da klippekortet udregnes løbende, og da antallet af klip hørende til et uddannelsesplanelement kan variere, når man ændrer periode/modul på et uddannelsesplanelement eller manuelt tilretter klippet. For ikke at risikere at miste sine manuelle tilretninger, er disse altid tilknyttet det første klip.

#### **Uddannelsesplandialogboksen:**

Ved at åbne det relevante element i uddannelsesplanen får man adgang til at lave følgende redigeringer:

- o Afslutning af modul uden bestået modultest
- o Elementet SKAL/SKAL IKKE være omfattet af klippekortordningen

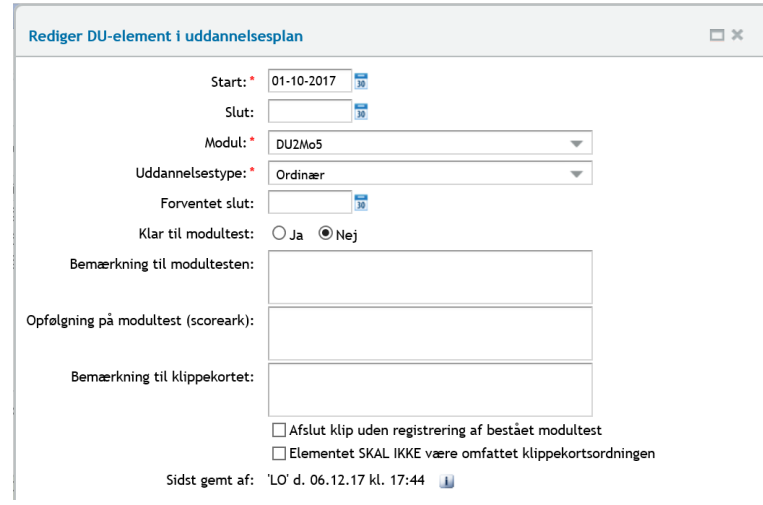

Ønsker man at afslutte et klip uden registrering af bestået modultest, sættes et flueben i det relevante felt. Bemærk at klippet afsluttes pr. uddannelsesplanelementets slutdato.

Hvis et modul af systemet betragtes som værende omfattet af klippekortordningen, men brugeren ikke er enig heri, kan brugeren her angive, at det ikke skal være omfattet af klippekortordningen. Klippekortfiguren vil herefter reagere på samme måde som beskrevet i afsnit 5.3.3. om modulskift.

Vurderer systemet omvendt, at et modul ikke er omfattet af klippekortordningen, men brugeren er uenig heri, kan brugeren her angive, at det skal være omfattet af klippekortordningen.

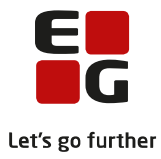

### <span id="page-21-0"></span>**6.2 Via masseredigering**

Masseredigering af klip forgår via menupunktet "Klippekort (DU) >> Oversigt". Masseredigering betyder i denne sammenhæng masseudsøgning af klip på baggrund af et udvalg af relevante udsøgningsparametre med henblik på at udvide klippenes periode.

Oversigten og funktionerne beskrives i afsnit 8.1 om klippekortoversigten.

Behovet for at udvide mange klip på en gang kan opstå, hvis sprogcentret holder lukket i en periode, og kursisterne dermed ikke har mulighed for at få tilbudt undervisning.

For at løse dette, skal de klip, der er berørte af lukningen, fremsøges. For at sikre, at alle berørte klip medtages, er der to forhold, man skal være opmærksom på:

- o Klipforholdene ændrer sig løbende, og klipdatoer ændres. Vent derfor med at udvide klippene indtil, at den første dag i lukkeperioden er så tæt på som muligt.
- o Udsøg klip, der er aktive på den første dag i lukkeperioden

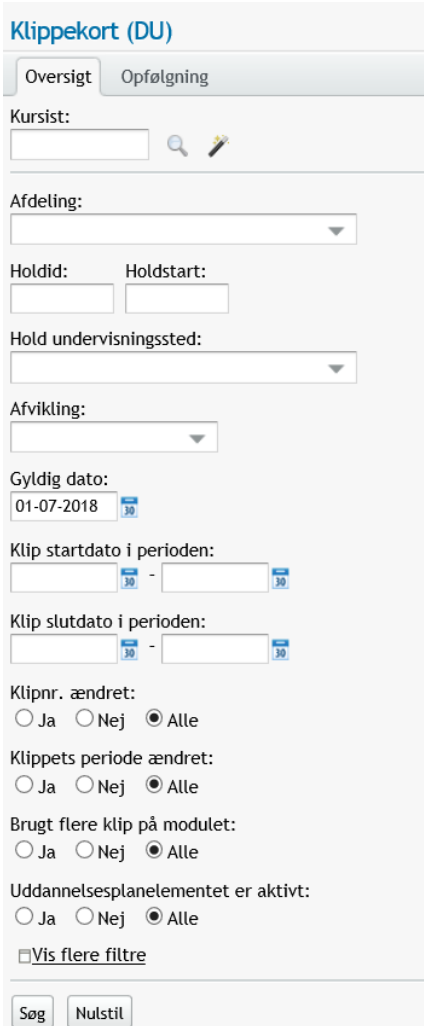

Efter udsøgningen, markerer man de relevante klip/alle klip, klikker på de 3 blå prikker og vælger "Udvid klippenes periode…".

Herefter angives antal dage, som man ønsker at udvide klippene med, samt årsagen til udvidelsen.

Bemærk: Med tiden bliver det et voldsomt stort antal klip, der fremsøges og ændres, med stigende svartider som resultat. For mere information om masseredigering samt tip til, hvordan man fremsøger ændrede klip, se kapitel 8.1.

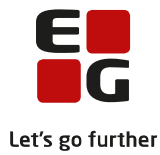

# <span id="page-22-0"></span>**7 Øvrige visninger**

### <span id="page-22-1"></span>**7.1 Kursistadm**

#### <span id="page-22-2"></span>**7.1.1 Kursistadm>>Tilmeldinger (DU)**

- o Klippekortfiguren (Se kapitel 5)
- o Uddannelsesplan (Se kapitel 6.1)

# <span id="page-22-3"></span>**7.1.2 Kursistadm >> Modultest**

#### <span id="page-22-4"></span>**7.1.3 Følgende klippekortrelaterede informationer vises:**

- o Klip slutdato:
- o Slutdatoen på kursistens aktuelle klip. Genvej til klippekortfigur.
- o Advarselsikoner ift. udløbsdato:
- o Genvej til klippekortfigur.

# <span id="page-22-5"></span>**7.2 Hold**

#### <span id="page-22-6"></span>**7.2.1 Hold >>Aktive/Fremtidige kursister**

Følgende klippekortrelateret information vises:

- o Klip nr.: Nummeret på kursistens aktuelle klip. Er samtidig genvej til klippekortfigur.
- o Dage til klip udløber: Antallet af dage til det aktuelle klip udløber.
- o Udløbsadvarsler: Gul udløbsadvarsel vises, hvis der er 30 dage eller færre til klippet udløber. Rød udløbsadvarsel vises, hvis der er 7 dage eller derunder til klippet udløber. Advarslerne kan konfigureres i systemindstillingerne som beskrevet i punkt 2.1.

# <span id="page-22-7"></span>**7.2.2 Hold>>Modultest**

Følgende information vises:

- o Klip slutdato:
- o Slutdatoen på kursistens aktuelle klip. Genvej til klippekortfigur.
- o
- o Advarselsikoner ift. udløbsdato: Genvej til klippekortfigur.

# <span id="page-22-8"></span>**7.2.3 <Hold>>Prøve (DU)**

Følgende information vises:

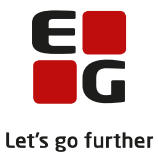

- o Advarsel:
- o Advarsel vises, hvis kursisten er på et afsluttende modul, og klippets slutdato er før næste prøvetermin.

#### <span id="page-23-0"></span>**7.3 Modultest**

#### <span id="page-23-1"></span>**7.3.1 Modultest>>Oversigt**

Følgende udsøgningsparameter er tilgængelige:

- o Klip udløber i perioden.
- $\circ$  Ved brug udsøges kursister, som har et klip med en slutdato i den angivne periode på det uddannelsesplanelement, som testen er tilknyttet.

Dette kan f.eks. være nyttigt i forhold til at udsøge planlagte modultests, hvor kursistens klip udløber i den angivne periode, således at sprogcentret kan sende et kursistbrev med information om vigtigheden af at møde op til testen.

Følgende klippekortrelateret information vises til administrative medarbejdere og lærere:

- o Advarselsikoner ift. udløbsdato:
- o Genvej til klippekortfigur.
- o
- o Klip slutdato (som skjult kolonne):
- o Genvej til klippekortfigur.

#### <span id="page-23-2"></span>**7.3.2 Modultest>>Planlæg**

Følgende funktionalitet er tilgængelig:

o Brugeren advares, hvis der planlægges modultest efter dato for klipudløb.

Følgende udsøgningsparameter er tilgængeligt:

- o Klip udløber i perioden:
- o Bruges til at afgrænse udsøgningen af de kursister, man planlægger modultest for, til kun at omfatte dem, som har et klip med en slutdato indenfor det angivne tidsinterval.

Dette vil være nyttigt, hvis man ønsker at sikre sig, at alle S-kursister med et aktivt klip får tilbudt modultest inden klippets udløbsdato.

Følgende information er tilgængelig:

- o Advarselsikoner ift. udløbsdato: Genvej til klippekortfigur.
- o Klip slutdato: Slutdatoen på kursistens aktuelle klip. Genvej til klippekortfigur.

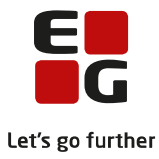

# <span id="page-24-0"></span>**7.3.3 Modultest>>Gøremålet 'Angiv DU-kursister klar til test'**

Følgende information er tilgængelig:

- o Dage til klip udløber:
- o Genvej til klippekortfigur.
- o
- o Udløbsadvarsler.
- o Genvej til klippekortfigur.

#### <span id="page-24-1"></span>**7.3.4 Modultest>>Gøremlet 'Definér kursistens videre forløb'**

Følgende funktionalitet er tilgængelig:

o Hvis kursisten ikke har flere klip tilbage, eller hvis DU-retten er udløbet, er det kun muligt at udmelde kursisten. Brugeren vil få vist en forklarende tekst.

# <span id="page-24-2"></span>**7.4 Prøve (DU)**

#### <span id="page-24-3"></span>**7.4.1 Prøve DU>>Oversigt**

Følgende udsøgningsparameter er tilgængelig:

o Klip udløber i perioden.

Afgrænser udsøgningen til kun at omfatte kursister som:

- o På det skriftlige prøvetidspunkt har et aktivt modul i uddannelsesplanen svarende til prøven.
- o Og hvor klippet, der er relateret til ovennævnte uddannelsesplanelement, har en slutdato i den angivne periode.

#### <span id="page-24-4"></span>**7.4.2 Prøve (DU)>>Tilmelding**

Følgende udsøgningsparameter er tilgængelig:

- o Klip udløber i perioden.
- o Afgrænser udsøgningen til kun at omfatte kursister som:
- o På det skriftlige prøvetidspunkt har et aktivt modul i uddannelsesplanen svarende til prøven.
- o Og hvor klippet, der er relateret til ovennævnte uddannelsesplanelement, har en slutdato i den angivne periode.

Følgende information er tilgængelig:

- o Advarsel
- o Advarsel vises, hvis kursisten er på et afsluttende modul, og klippets slutdato er før næste prøvetermin. Genvej til klippekortfigur.
- o
- o Klip nr.
- o Nummeret på kursistens aktuelle klip. Genvej til klippekortfigur.
- o
- o Klip slutdato:
- o Slutdatoen på kursistens aktuelle klip. Genvej til klippekortfigur.

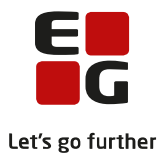

# <span id="page-25-0"></span>**7.5 Kursist**

# <span id="page-25-1"></span>**7.5.1 Kursist>>Klippekort (DU)**

Følgende information er tilgængelig:

- o Klippekortfigur
- o Der er adgang til en read only version af klipdialogboksen ved klik på klipnummeret i figuren. Denne version viser ikke ændringshistorik og bemærkninger om ændringer. Klippekortfiguren viser i øvrigt ikke forventede slutdatoer.

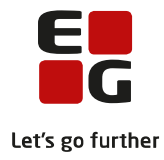

# <span id="page-26-0"></span>**8 Menupunktet Klippekort (DU)**

# <span id="page-26-1"></span>**8.1 Oversigt**

I klippekortoversigten kan man fremsøge klip på baggrund af et udvalg af relevante søgeparametre.

De mest almindelige søgeparametre er tilgængelige i panelet i venstre side af skærmbilledet. Der er flere søgeparametre tilgængelige ved klik på DVis flere filtre.

Der er forklaring til de forskellige søgeparametre ved mouse over på parameternavnet.

Specielt parameteret "Gyldig dato" er interessant. Det giver mulighed for at udsøge klip, der er gyldige på en specifik dato. Det kunne f.eks. være første dag i en lukkeperiode. Ved at udsøge alle klip, der er aktive på den første dag i lukkeperioden, vises alle klip, der som minimum vil blive berørt i én dag. Disse kan man så vælge at udvide med det antal dage, der svarer til lukkeperioden.

Da klippekortet udregnes løbende, og da antallet af klip hørende til et uddannelsesplanelement kan variere, når der sker ændringer, kan man – som tidligere nævnt –kun udvide det første klip. Derfor er der to ting, man skal være opmærksom på:

- o Vent med at udvide klippene, til risikoen for ændringer er så lille som muligt. Vent til lukkeperioden er så tæt på som muligt.
- o Det kan være svært at fremsøge de klip, der er ændret, da ændringen ligger på første klip, og dermed ikke nødvendigvis på det klip, der var aktivt på fremsøgningsdatoen. Brug søgeparametrene: "Begrundelse for ændring af periode" og "Klippets periode sidst rettet i perioden"

Fra oversigten er der mulighed for følgende massebehandlinger:

- o Udvid klippenes periode…
- o Slet ændringer klippenes periode…
- o Send kursistbrev DU…
- o Send SMS…
- o Send besked…

Oversigten har en mængde skjulte kolonner, der kan aktiveres efter behov via den lille trekant V yderst til højre i oversigten. Oversigten kan eksporteres, alle kolonner er med i eksporten inklusiv de skjulte.

#### <span id="page-26-2"></span>**8.2 Opfølgning**

#### <span id="page-26-3"></span>**8.2.1 Alle klip brugt**

Det er muligt at følge op på eventuelle aktive kursister, som har opbrugt alle deres klip.

Oversigten viser de kursister, som har et aktivt uddannelsesplanelement, men hvor klip nr. 6 har en slutdato før dags dato.

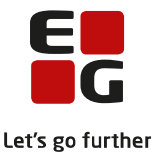

Man kan undlade at medtage de kursister, som er på det prøvebærende modul, og hvor førstkommende prøvetermin er den første prøvetermin efter klipudløbet:

Medtag ikke kursister, der kan nå at afslutte med prøve

Kursister på det prøvebærende modul har ret til at fortsætte til førstkommende prøvetermin efter udløb af klip nr. 6 – hvis de vel at mærke er i gang med det prøvebærende modul på det tidspunkt, hvor klippet udløber.

Via massebehandlingsfunktionen er følgende handlingsmuligheder tilgængelige:

- o Send kursistbrev (DU)…
- o Send SMS…
- o Send besked…

Oversigten kan også eksporteres.

#### <span id="page-27-0"></span>**8.2.2 Mangler DU-ret slut**

DU-ret slutdato vises i klippekortfiguren, hvis den er indtastet. Den er dog ikke nødvendig for den grundlæggende klippekortfunktionalitet og kan uden problemer udelades. For nogle skoler er DU-ret slut en vigtig information, og derfor er der mulighed for at fremsøge de kursister, som pr. dags dato har et aktivt klip, men hvor DU-ret slutdato ikke er angivet på kursistens stamdata. Ved at klikke på kursistnummeret, bliver brugeren navigeret over til kursistens stamdata.

# <span id="page-27-1"></span>**8.2.3 Forventet DU startdato**

I denne oversigt fremsøges kursister, som har en DU forventet startdato i den indtastede periode. DU forventet startdato er tilføjet for håndtering af henvisningsbrev (Se pkt. 5.3.6), men datoen og oversigten kan give mening at bruge som en ventelistefunktion ifm. med holdsætninger.

# <span id="page-27-2"></span>**8.2.4 Klip fravalgt/tilvalgt**

Hovedformålet med denne oversigt er at udsøge uddannelsesplanelementer, hvor markeringen af at elementet SKAL / SKAL IKKE være omfattet af klippekortordningen er overflødig. Ved registrering af udsat start af næste modul efter bestået modultest for en klippekortkursist via funktionen "Definer videre forløb", vil systemet nemlig foreslå, at et eventuelt fremtidigt uddannelsesplanelement, der oprettes i den forbindelse, får markeringen "SKAL være omfattet", da det ellers ikke vil blive vist i klippekortfiguren, fordi der ikke er en overlappende, relevant henvisning. Idet henvisningen/ansøgningen oprettes i systemet, bør markeringen på uddannelsesplanelementet fjernes igen.

Via knapperne: "Overflødige fravalg" og "Overflødige tilvalg" får brugeren hjælp til at udfylde udsøgningsparametrene, så man fremsøger henholdsvis overflødigt tilvalgte og fravalgte klip, hvor til- eller fravalget med fordel kan slettes igen, da de ikke har nogen indflydelse på klippekortberegningen.

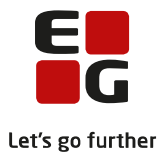

# <span id="page-28-0"></span>**8.2.5 Henvisningsbrev**

Her kan fremsøges kursister, som har fået registreret en dato i "Henvisningsbrev modtaget dato" i Kursistadm >> Stamdata (DU), med henblik på at aktivere deres klippekort, hvis de ikke har henvendt sig på sprogcentret indenfor en måned. Se pkt. 5.3.6 for vejledning.

# <span id="page-28-1"></span>**8.2.6 Slettede klip**

Hovedformålet med denne oversigt er at give brugerne et overblik over eventuelt slettede klip, hvorpå der har været registreret ændringer af klippets nummer og/eller periode, således at man k an reetablere ændringerne manuelt, hvis klippet senere hen genskabes.

Systemet sletter klippet, hvis kursisten ikke længere betragtes af systemet som værende omfattet af klippekortordningen - eksempelvis hvis man ændrer henvisningskategorien på den henvisning, der har et tidsmæssigt overlap med elementet i kursistens uddannelsesplan. Sletningen udføres idet klippekortstatus genberegnes af systemet, hvilket sker for alle klip i forbindelse med kørslen eller individuelt hver gang klippekortfiguren vises.

Fremsøgningen er baseret på en periode, indenfor hvilken klippet er slettet. Af oversigten vil fremgå alle relevante detaljer om det slettede klip samt de redigerede data.

Ved klik på de 3 blå prikker, kan den fulde ændringshistorik for klippet tilgås.

Ved klik på kursistnummeret navigeres brugeren til menuen 'Kursistadm > Tilmeldinger (DU).

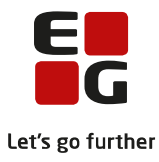

# <span id="page-29-0"></span>**9 Om overgangen til klippekortordningen**

# <span id="page-29-1"></span>**9.1 Tidligere henvist til modulet**

Klippekortordningen omfatter kursister, som henvises til et nyt modul efter 1. januar 2018. De omfattes ikke, hvis de tidligere har været henvist til samme modul før 1. januar 2018 – eventuelt på et andet sprogcenter eller i en anden henvisningskategori.

I systemterminologi kan det oversættes til, at uddannelsesplanelementer skal markeres med "Elementet SKAL IKKE være omfattet af klippekortordningen" i uddannelsesplandialogen, hvis alle nedenstående kriterier er opfyldt:

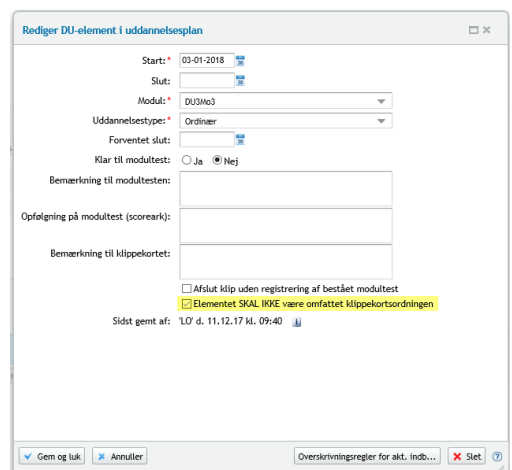

o Uddannelsesplanelementet starter 1. januar 2018 eller senere.

# Og

o Uddannelsesplanelementet overlapper datomæssigt med en S-henvisning/-ansøgning.

Og

o Kursisten har tidligere været henvist til samme DU-modul før 1. januar 2018.

# <span id="page-29-2"></span>**9.2 DU-skift henover årsskiftet**

Ved DU-skift henover årsskiftet 2017/2018 aktiveres klippekortordningen med henvisningen til det nye DUmodul, hvis det vel at mærke er en S-henvisning, og kursisten vil starte op på et fuldt klip, hvor klipnummeret svarer til nummeret på modulet i uddannelsesplanen. Det bør derfor ikke være nødvendigt at håndtere denne situation manuelt.